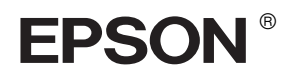

# EPSON STYLUS<sub>M</sub> PRO 10600

# *Guida per l'assemblaggio e l'installazione*

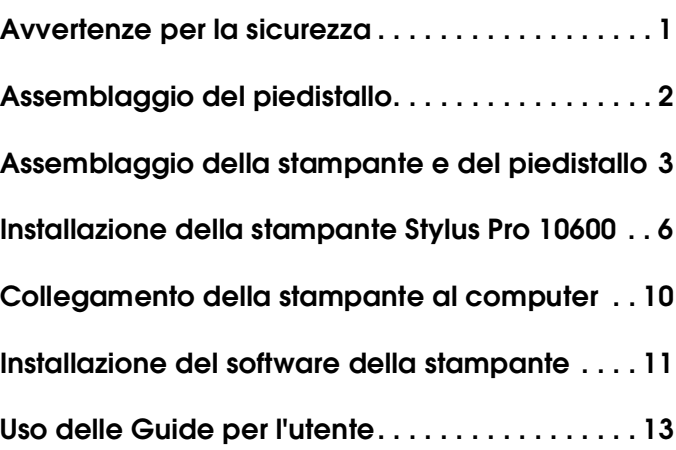

Tutti i diritti riservati. Nessuna parte di questa pubblicazione può essere riprodotta, memorizzata in sistemi informatici o trasmessa in qualsiasi forma o con qualsiasi mezzo, elettronico, meccanico, con fotocopie, registrazioni o altro mezzo, senza il consenso scritto di SEIKO EPSON CORPORATION. Le informazioni qui contenute riguardano solo questa stampante EPSON. EPSON non è responsabile per l'utilizzo di queste informazioni con altre stampanti.

Né SEIKO EPSON CORPORATION, né i suoi affiliati sono responsabili verso l'acquirente di questo prodotto o verso terzi per danni, perdite, costi o spese sostenuti dall'acquirente o da terzi in conseguenza di: incidenti, cattivo uso o abuso di questo prodotto o modifiche, riparazioni o alterazioni non autorizzate effettuate sullo stesso o (esclusi gli Stati Uniti) la mancata stretta osservanza delle istruzioni operative e di manutenzione della SEIKO EPSON CORPORATION.

SEIKO EPSON CORPORATION non è responsabile per danni o problemi originati dall'uso di opzioni o materiali di consumo altri da quelli designati come prodotti originali EPSON o prodotti approvati da EPSON da SEIKO EPSON CORPORATION.

SEIKO EPSON CORPORATION non è responsabile per danni cagionati da interferenze elettromagnetiche che avvengono per l'uso di cavi di interfaccia diversi da quelli designati come Prodotti approvati EPSON dalla SEIKO EPSON CORPORATION.

EPSON è un marchio registrato e EPSON STYLUS sono marchi di SEIKO EPSON CORPORATION.

Microsoft e Windows sono marchi registrati di Microsoft Corporation.

Apple e Macintosh sono marchi registrati di Apple Computer, Inc.

*Avviso generale: gli altri nomi di prodotto qui riportati sono utilizzati solo a scopo identificativo e possono essere marchi dei loro rispettivi proprietari. EPSON non rivendica alcun diritto su detti marchi.*

Copyright© 2002 di SEIKO EPSON CORPORATION, Nagano, Japan.

# <span id="page-2-0"></span>*Avvertenze per la sicurezza*

# *Avvertenze importanti per la sicurezza*

Prima di iniziare ad usare la stampante, leggere attentamente queste avvertenze. Assicurarsi inoltre di seguire tutte le avvertenze e le istruzioni applicate sulla stampante.

- ❏ Non bloccare od ostruire le aperture presenti sull'involucro esterno della stampante.
- ❏ Non inserire oggetti in queste aperture. Prestare attenzione a non versare liquidi sulla stampante.
- ❏ Usare esclusivamente il tipo di alimentazione elettrica indicato sulla targhetta della stampante.
- ❏ Non usare un cavo di alimentazione danneggiato o logoro.
- ❏ Se si collega la stampante ad una spina multipla, assicurarsi che l'amperaggio totale dei dispositivi collegati non sia superiore a quello supportato dalla spina. Assicurarsi inoltre che l'amperaggio totale di tutti i dispositivi collegati alla spina a muro non sia superiore al livello massimo consentito.
- ❏ Non tentare di riparare la stampante da soli.
- ❏ Se si verifica una delle seguenti condizioni, scollegare la stampante e rivolgersi al servizio di assistenza:

il cavo di alimentazione è danneggiato; è entrato del liquido nella stampante; la stampante è caduta o si è danneggiato l'involucro; la stampante non funziona normalmente o mostra un evidente cambiamento di prestazioni.

❏ Il connettore d'interfaccia (inclusa la scheda d'interfaccia Type B) ed il connettore per l'unità opzionale di riavvolgimento automatico carta a rotoli sono di tipo Non-LPS (sorgente d'alimentazione non limitata).

# *Alcune precauzioni*

#### *Quando si sceglie una posizione per la stampante*

- ❏ Evitare luoghi soggetti a brusche variazioni di temperatura e di umidità. Inoltre, tenere la stampante lontana dalla luce solare diretta, da sorgenti di illuminazione intensa o da fonti di calore.
- ❏ Evitare luoghi soggetti ad urti e vibrazioni.
- ❏ Tenere la stampante lontana da zone polverose.
- ❏ Collocare la stampante in prossimità di una spina elettrica dalla quale sia possibile scollegare facilmente il cavo di alimentazione.

### *Durante l'uso della stampante*

- ❏ Non inserire le mani all'interno della stampante e non toccare le cartucce d'inchiostro durante la stampa.
- ❏ Non spostare manualmente le testine di stampa; in caso contrario, si potrebbero provocare danni alla stampante.

### *Con le cartucce d'inchiostro*

- ❏ Tenere le cartucce d'inchiostro fuori dalla portata dei bambini e non berne il contenuto.
- ❏ Se l'inchiostro dovesse venire a contatto con la pelle, lavarsi accuratamente con acqua e sapone. Se dovesse venire a contatto con gli occhi, sciacquarli immediatamente con acqua.
- ❏ Se si utilizzano cartucce d'inchiostro UltraChrome o ColorFast, per ottenere risultati ottimali agitare delicatamente la cartuccia d'inchiostro prima di installarla.

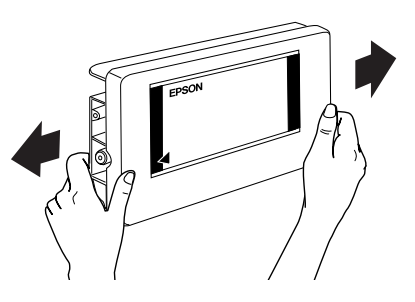

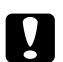

#### c *Attenzione:*

*Non agitare cartucce d'inchiostro installate in precedenza.*

- ❏ Non usare una cartuccia d'inchiostro oltre la data indicata sulla confezione.
- ❏ Per risultati ottimali, consumare la cartuccia d'inchiostro entro sei mesi dall'installazione.
- ❏ Conservare le cartucce d'inchiostro in un luogo fresco e buio.
- ❏ Non smontare le cartucce d'inchiostro e non tentare di ricaricarle. Ciò potrebbe danneggiare la testina di stampa.
- ❏ Non toccare il chip IC verde sul lato della cartuccia d'inchiostro. Ciò potrebbe compromettere il funzionamento normale e la stampa.
- ❏ Non toccare l'apertura di erogazione inchiostro o l'area circostante la cartuccia d'inchiostro.

# *Avvertenze, attenzioni e note*

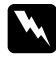

w *Per evitare lesioni corporee, è necessario attenersi rigorosamente alle Avvertenze.*

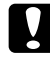

c *Per evitare danni alle attrezzature, è necessario osservare le Attenzioni.*

*Le Note contengono informazioni importanti e suggerimenti utili relativi al funzionamento della stampante.*

# <span id="page-3-0"></span>*Assemblaggio del piedistallo*

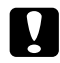

c *Attenzione: Per assemblare il piedistallo, sono necessarie due persone su entrambi i lati.*

1. Mantenere la base verticale a sinistra (A) ed il puntone orizzontale (C) come mostrato. Quindi, con una chiave esagonale (H) fissare il puntone al piedistallo con due bulloni a testa esagonale (I).

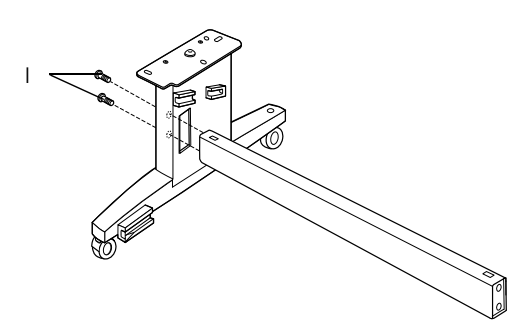

#### *Nota:*

*Un autoadesivo con le istruzioni relative alla sistemazione del basket di raccolta carta è fissato a lato del puntone orizzontale.* 

2. Facendo riferimento al passaggio 1, fissare l'altro puntone alla base nella posizione verticale destra (B).

Questo completa l'assemblaggio del piedistallo. Prima di fissare il basket di raccolta carta, installare la stampante sul piedistallo.

# <span id="page-4-0"></span>*Assemblaggio della stampante e del piedistallo*

# *Installazione della stampante sul piedistallo*

1. Posizionare il piedistallo davanti alla stampante (K), come mostrato.

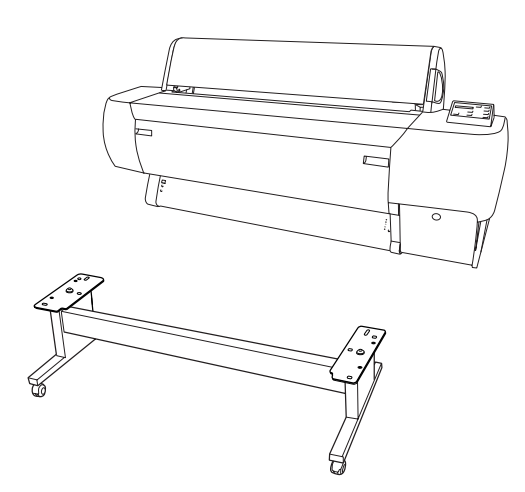

2. Bloccare le due rotelle ed estendere le manopole stabilizzatrici sotto al piedistallo.

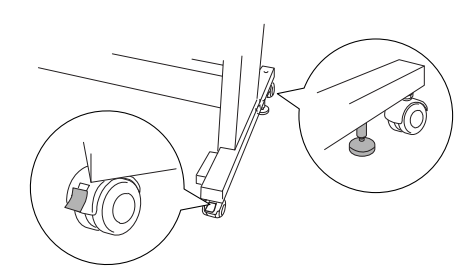

3. Sollevare la stampante con le otto impugnature, come mostrato sotto.

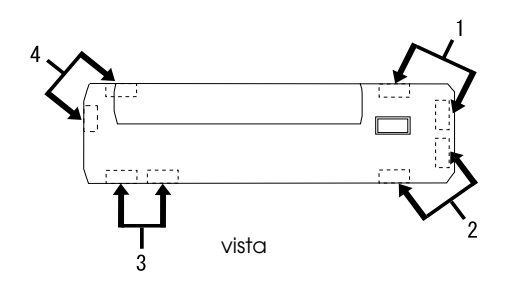

c *Attenzione: Non tentare di sollevare la stampante senza l'aiuto di quattro persone.*

4. Inserire la stampante nei perni di guida sul piedistallo.

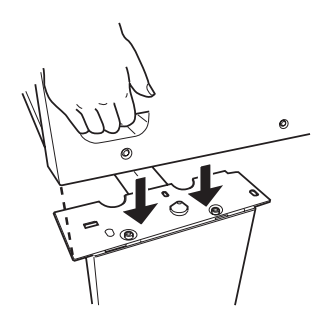

#### *Nota:*

*Quando la stampante viene collocata sul piedistallo, fare corrispondere l'estremità quadrata a destra della stampante con il quadrato della stessa estremità sul piedistallo.* 

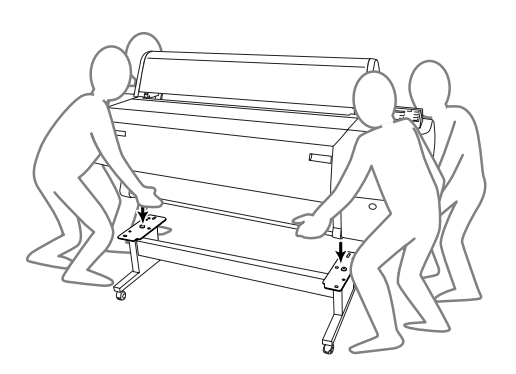

5. Avvitare i due dadi ad alette e le rondelle (J) nei fori a destra e a sinistra sul lato interno del piedistallo, quindi serrarli.

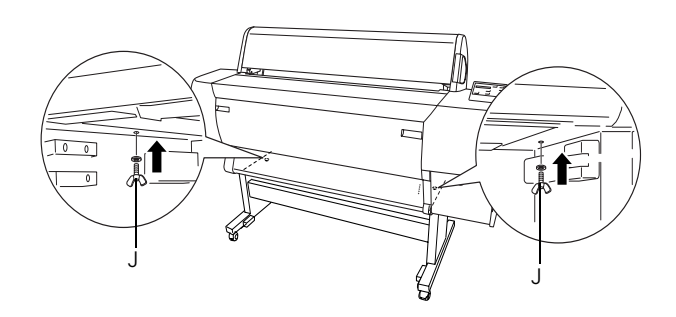

6. Rilasciare le rotelle anteriori e le manopole stabilizzatrici e spostare la stampante verso il luogo in cui verrà utilizzata (a breve distanza). Quindi, bloccare le rotelle ed estendere le manopole stabilizzatrici.

7. Rimuovere i materiali di protezione:

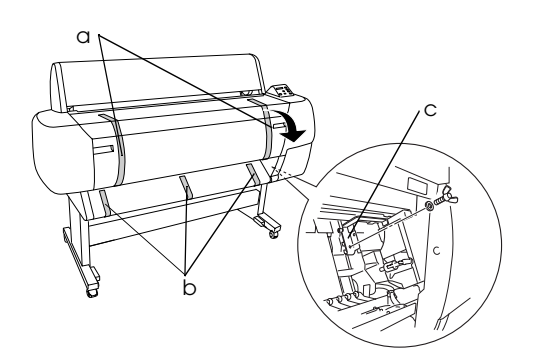

- a: dal coperchio anteriore (nastri).
- b: dai rulli (nastri).
- c: dal lato del vano contenente la testina di stampa (piastrina di metallo per il fissaggio all'interno del coperchio frontale).
- 8. Chiudere il coperchio frontale.

#### c *Attenzione:*

*Durante l'apertura e la chiusura del coperchio inferiore, fare attenzione a non incastrarsi le dita.*

# *Fissaggio del basket di raccolta carta*

1. Inserire completamente e fissare i ganci corti del basket (D) fino alle guide superiori della base verticale destra.

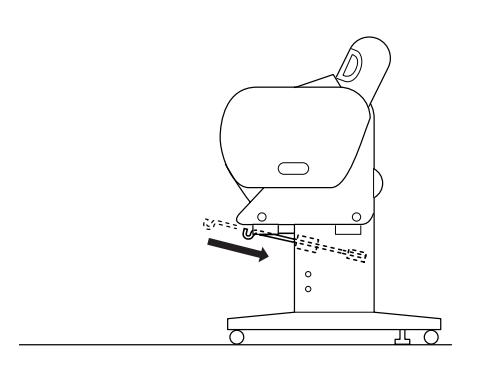

2. Analogamente, inserire completamente e fissare i ganci lunghi del basket (E) fino alle guide inferiori.

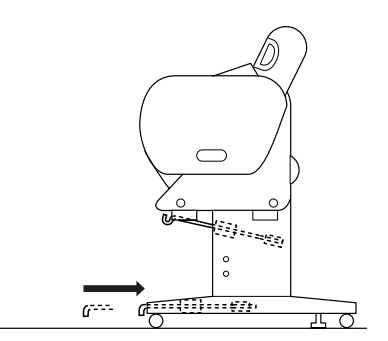

3. Stendere il basket di raccolta carta (F) sul pavimento dal lato della cucitura.

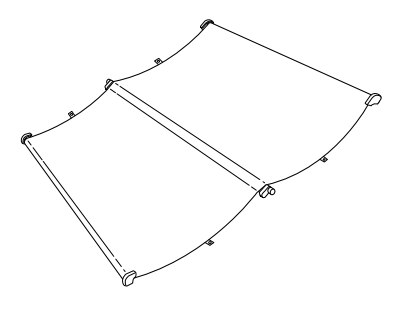

4. Tenere l'asta posteriore e passarla sotto ai puntoni orizzontali. Tenere le aste posteriori e gli zoccoli, e ruotarli di un giro come mostrato sotto. Quindi, inserire i perni del montante negli orifizi sulla base verticale sinistra e destra.

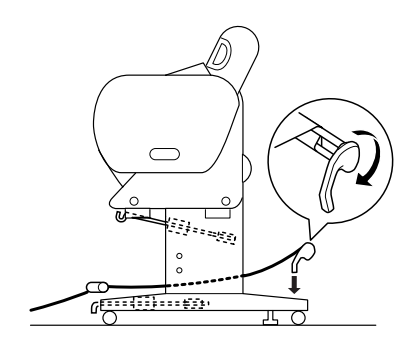

5. Allargare all'esterno l'intera lunghezza dei ganci del basket superiore.

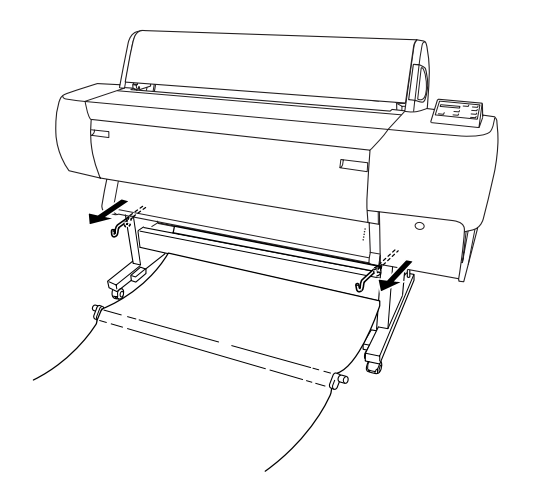

6. Agganciare entrambe le estremità alle aste centrali sui ganci del basket superiore.

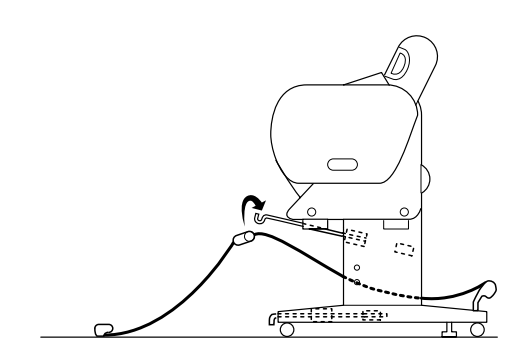

7. Tenere le aste laterali e frontali, e ruotarle di un giro come mostrato sotto.

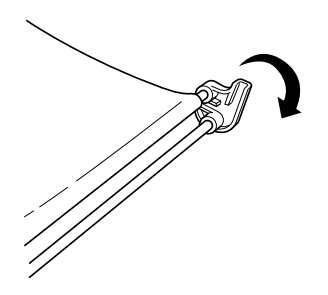

8. Allargare all'esterno l'intera lunghezza dei ganci del basket inferiore, quindi fissare le estremità a forma di L agli zoccoli del giunto sul lato frontale.

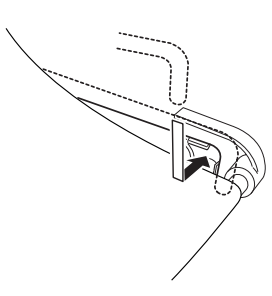

9. Agganciare la pellicola per il supporto di alimentazione della carta (G) sull'asta intermedia del basket di raccolta carta in modo che rimanga sospeso lungo la superficie interna del basket.

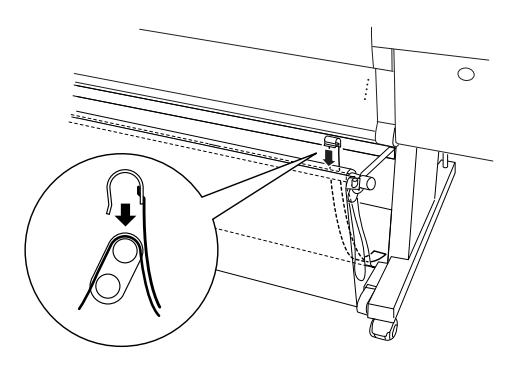

10. Impostare le pellicole per il supporto di alimentazione della carta 10 (G) a intervalli uniformi di circa 4 pollici.

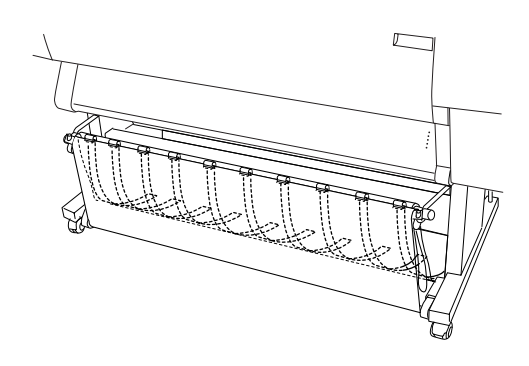

11. Fare scivolare all'indietro i ganci inferiori e superiori del basket.

12. Per mettere in tensione il basket di raccolta carta, agganciare gli anelli del basket nelle direzioni mostrate sotto.

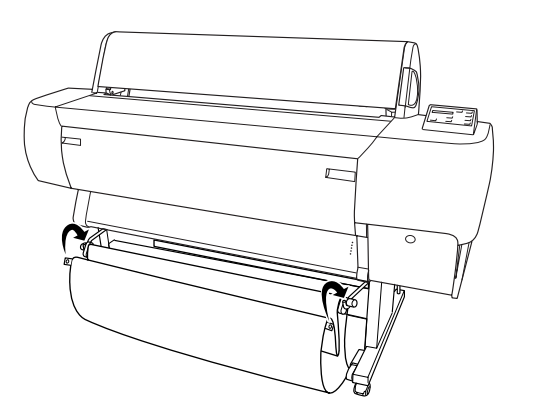

# <span id="page-7-0"></span>*Installazione della stampante Stylus Pro 10600*

# *Collegamento del cavo di alimentazione*

1. Collegare il cavo di alimentazione (R) alla presa della corrente alternata sul lato posteriore della stampante.

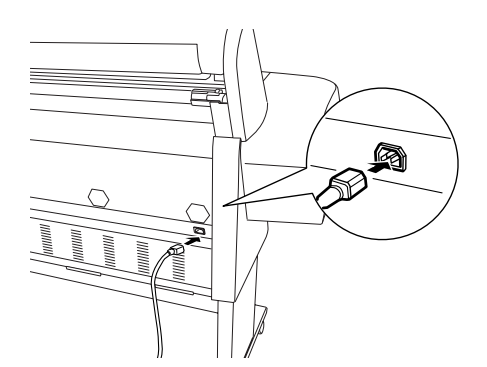

2. Fissare le tre mollette fornite con la stampante, quindi instradare il cavo di alimentazione sulle mollette nella parte posteriore della stampante.

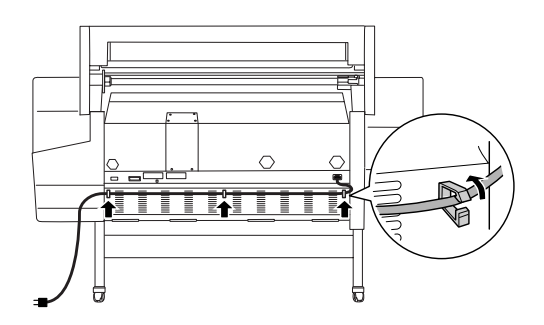

- 3. Controllare l'etichetta sulla parte posteriore della stampante per verificare che la tensione richiesta dalla stampante corrisponde alla tensione della presa elettrica utilizzata.
- 4. Collegare il cavo dell'alimentazione ad una presa elettrica messa a terra correttamente.

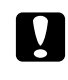

#### c *Attenzione:*

*Non utilizzare una presa controllata da un timer automatico o da un interruttore, altrimenti la stampante potrebbe spegnersi all'improvviso o danneggiarsi.*

# *Installazione delle cartucce d'inchiostro*

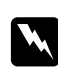

#### $A$ vvertenza:

*Le cartucce d'inchiostro sono unità autonome. Se utilizzate in condizioni normali, l'inchiostro non fuoriuscirà dalle cartucce. Se l'inchiostro dovesse venire a contatto con le mani, lavarle accuratamente con acqua e sapone. Se l'inchiostro dovesse venire a contatto con gli occhi, sciacquarli immediatamente con acqua.*

1. Accendere la stampante premendo il tasto Power. Dopo qualche attimo, sul pannello LCD verrà visualizzato CARTUCCIA INK ASSENTE.

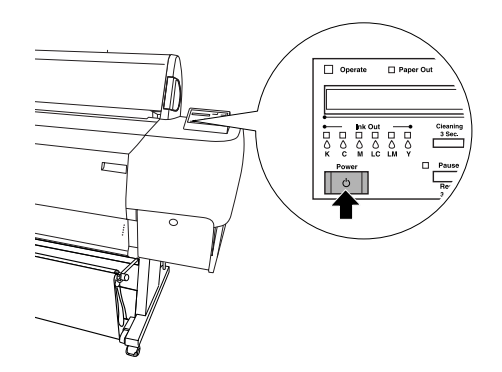

2. Spingere il vano cartucce per aprirlo.

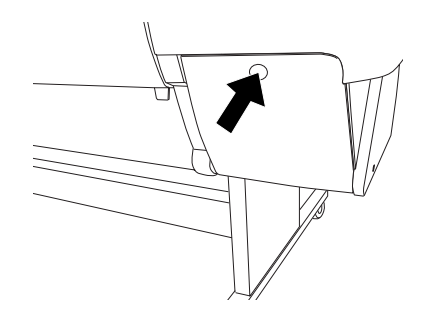

3. Inserire l'etichetta allegata per il tipo d'inchiostro utilizzato sul retro del vano cartucce.

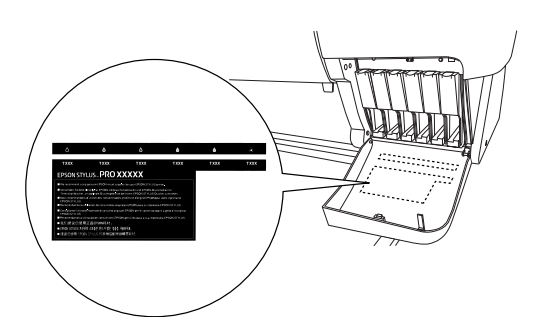

4. Spingere la parte superiore della molletta e tirarla in avanti.

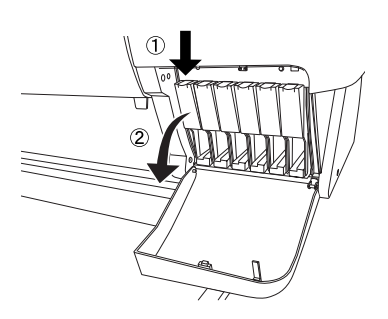

5. Rimuovere la confezione dalla cartuccia d'inchiostro.

#### *Nota:*

*Se si utilizzano cartucce d'inchiostro UltraChrome o ColorFast, per ottenere risultati ottimali agitare delicatamente la cartuccia d'inchiostro prima di installarla.*

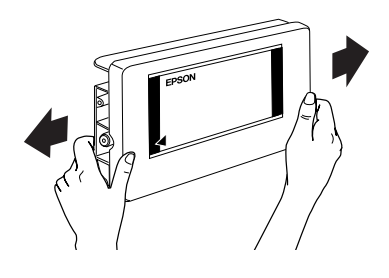

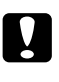

#### c *Attenzione: Non agitare le cartucce d'inchiostro installate in precedenza.*

6. Tenere la cartuccia d'inchiostro in modo che la freccia si trovi sul lato sinistro e sia rivolta verso il retro della stampante, quindi inserirla nell'alloggiamento. Accertarsi di fare corrispondere i colori del sigillo nel vano con la cartuccia che viene sostituita.

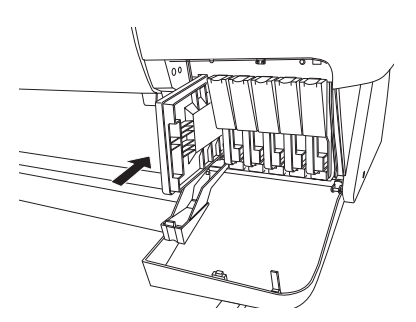

- 7. Chiudere la molletta della cartuccia d'inchiostro all'indietro. Controllare che la spia corrispondente Ink Out si spenga. Per le altre cinque cartucce dell'inchiostro a colori, ripetere i passaggi 5 e 6.
- 8. Chiudere il coperchio del vano cartucce.

Una volta installate tutte e sei le cartucce d'inchiostro, la stampante inizia a caricare il sistema di distribuzione dell'inchiostro e la spia Pause lampeggerà (per circa 7 minuti). Una volta che il sistema di distribuzione dell'inchiostro viene caricato, la spia Pause smette di lampeggiare.

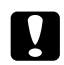

#### c *Attenzione:*

*Per non danneggiare la stampante, non eseguire mai le operazioni seguenti quando la spia Pause lampeggia:* 

- ❏ *Spegnere la stampante.*
- ❏ *Aprire il coperchio frontale.*
- ❏ *Aprire il coperchio del vano cartucce.*
- ❏ *Spostare la leva di impostazione carta in posizione rilasciata.*
- ❏ *Scollegare il cavo di alimentazione.*

# *Caricare il rotolo di carta*

#### *Nota:*

*Le istruzioni contenute in questa sezione si riferiscono al rullo di alloggiamento carta in rotoli da 2 (L). Tuttavia, la procedura per il rullo di alloggiamento carta in rotoli da 3 (M) è analoga.*

1. Sfilare la flangia mobile dall'estremità del rullo di alloggiamento.

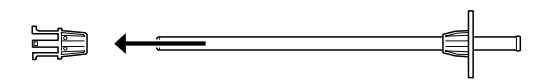

2. Collocare il rotolo di carta su una superficie piana in modo che si srotoli nella direzione mostrata. Fare scivolare il rotolo di carta sul rullo e completamente sulla flangia fissa.

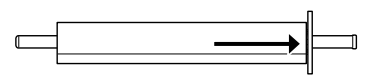

3. Fare scivolare la flangia mobile sul rullo fino a quando viene fissata in posizione all'estremità del rotolo di carta.

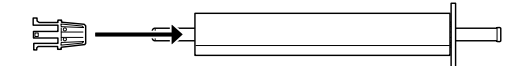

4. Aprire il coperchio del rotolo di carta. Tenere il rullo di alloggiamento e collocare l'estremità destra dell'alloggiamento nella staffa di supporto all'interno della stampante.

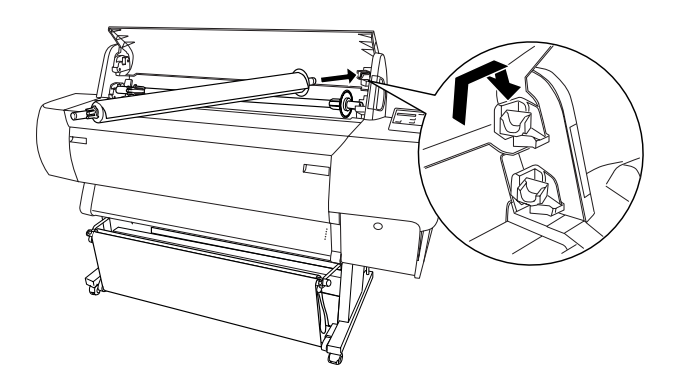

#### *Nota:*

- ❏ *Il rullo di alloggiamento e le staffe di supporto sono contrassegnate con colori. Installare il rullo di alloggiamento nella staffa di supporto con lo stesso colore all'estremità del rullo di alloggiamento.*
- ❏ *Se nella stampante viene installato un rullo di alloggiamento carta in rotoli da 2, installare sempre il rotolo da 3 sulle staffe superiori ed il rotolo da 2 sulle staffe inferiori.*
- 5. Posizionare l'estremità sinistra del rullo di alloggiamento nella staffa di supporto a sinistra all'interno della stampante.

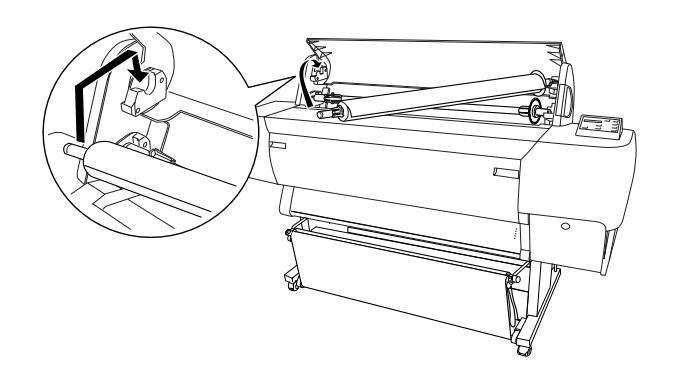

6. Accertarsi che la stampante è accesa, quindi premere ripetutamente il tasto Paper Source finché la spia Roll Auto Cut non si accende.

7. Spostare la leva di impostazione carta in posizione rilasciata.

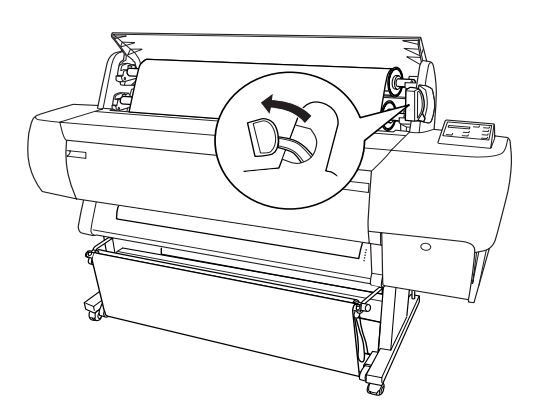

#### *Nota:*

*Per i nomi relativi alle posizioni della leva di impostazione carta, vedere il seguente sigillo posizionato sulla leva e contenente le istruzioni allegate.*

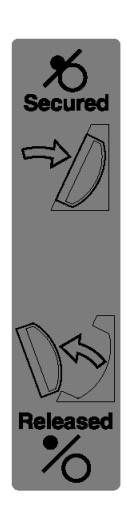

8. Inserire la carta nella feritoia di inserimento carta.

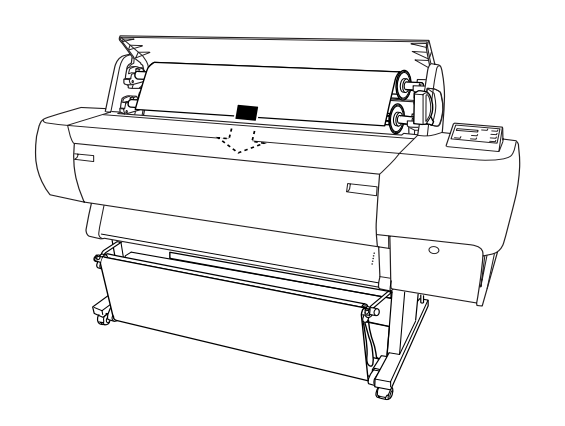

9. Tirare la carta verso il basso attraverso la feritoia di inserimento carta in modo che fuoriesca da sotto.

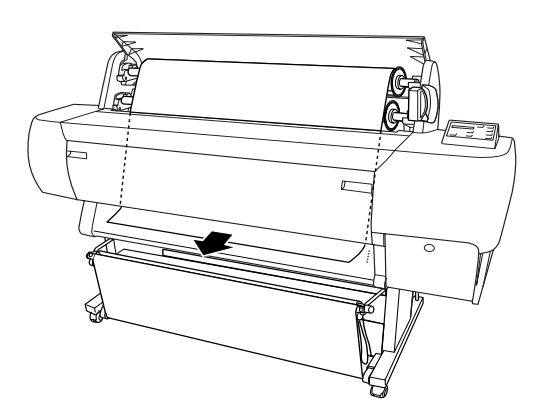

#### *Nota:*

❏ *Se il rotolo di carta non fuoriesce, regolare la forza di alimentazione premendo i tasti* Paper Feed *sul pannello di controllo. Se si utilizza carta spessa, pesante o incurvata, premere il tasto* Paper Feed (+) *per aumentare la potenza. Se si utilizza carta sottile o leggera, premere il tasto* Paper Feed (-) *per ridurre la potenza.*

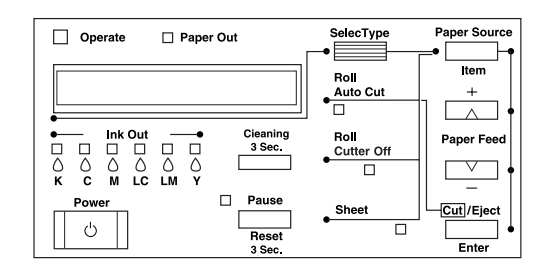

❏ *Se la carta non esce nonostante l'esecuzione della precedente procedura, aprire il coperchio frontale e tirare la carta manualmente.*

10. Tenendo il bordo inferiore della carta, ruotare il rotolo di carta per metterlo in tensione. Accertarsi che il bordo inferiore della carta è diritto e allineato alla fila dei fori.

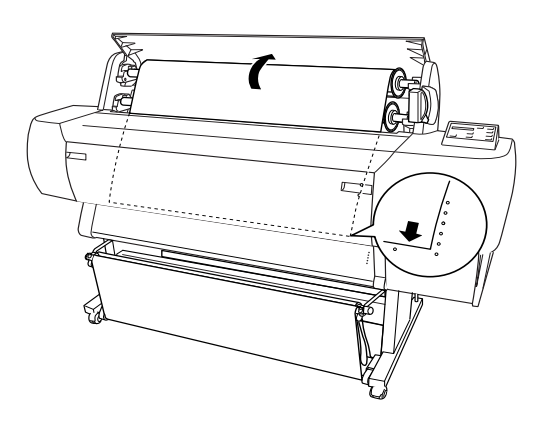

11. Spostare la leva di impostazione carta in posizione chiusa e chiudere il coperchio del rotolo di carta.

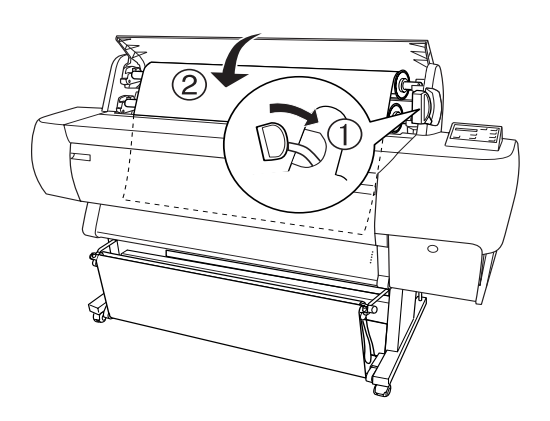

12. Premere il tasto Pause. Le testine di stampa si spostano e la carta viene alimentata automaticamente fino alla posizione di stampa. Sul pannello LCD appare PRONTA.

#### *Nota:*

*Anche se non si preme il tasto Pause, le testine di stampa si spostano e la carta viene alimentata automaticamente fino alla posizione di stampa. Sul pannello LCD appare* PRONTA*.*

Ora si è pronti per stampare sul rotolo di carta. Verificare le impostazioni del driver della stampante, quindi inviare il lavoro di stampa.

# <span id="page-11-0"></span>*Collegamento della stampante al computer*

# *Uso dell'interfaccia parallela integrata o dell'interfaccia integrata USB*

Uilizzare un cavo schermato a coppie ritorte oppure un cavo schermato USB standard.

#### *Nota:*

- ❏ *Se viene utilizzato un cavo errato oppure se tra il computer della stampante vengono collegate periferiche, il collegamento potrebbe essere instabile.*
- ❏ *Non è possibile collegare computer Windows 95 o NT 4.0 all'interfaccia USB della stampa.*
- ❏ *Non è possibile collegare computer Windows 95 all'interfaccia parallela della stampa.*
- ❏ *La porta stampante EPSON e le funzioni di trasferimento DMA (solo per Windows Me, 98 e 95) del driver della stampante EPSON installato non sono disponibili con i collegamenti USB, ma solo con il collegamento dell'interfaccia parallela. Per informazioni sulla porta stampante EPSON e sul trasferimento DMA, vedere la Guida di riferimento.*
- 1. Accertarsi che la stampante ed il computer sono spenti.
- 2. Collegare alla stampante il cavo parallelo o il cavo dell'interfaccia USB come mostrato sotto.

Parallelo

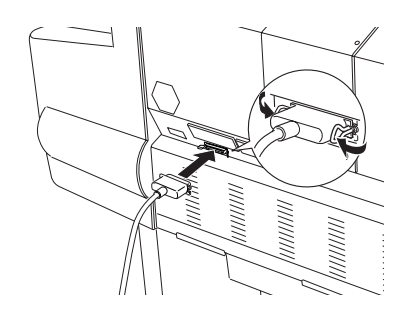

USB

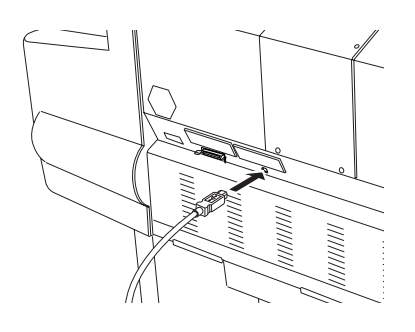

#### *Nota:*

*Se il cavo dispone di un filo di massa, fissare il cavo con la vite che si trova sotto al connettore.*

3. Collegare l'altra estremità del cavo al connettore dell'interfaccia parallela o USB del computer.

# *Uso dell'interfaccia IEEE1394 o Ethernet installata*

La scheda IEEE 1394 e la scheda Ethernet sono già installate nella stampante. Se si desidera utilizzare la scheda IEEE 1394, vedere ["Installazione del](#page-12-0)  [software della stampante" on page 11](#page-12-0) in questo manuale. Se invece si desidera utilizzare la scheda Ethernet, vedere *Guida dell'amministratore*.

# <span id="page-12-0"></span>*Installazione del software della stampante*

Una volta collegata la stampante al computer, è necessario installare il software accluso al CD-ROM Software stampante per EPSON STYLUS PRO 10600 fornito insieme alla stampante.

#### *Nota:*

*Quando il driver della stampante viene installato nei computer, verrà chiesto per diverse volte di selezionare la stampante. Se si utilizza l'inchiostro UltraChrome, selezionare EPSON Stylus Pro 10600. Se si utilizza l'inchiostro ColorFast, selezionare EPSON Stylus Pro 10600 UC.. Se si utilizza l'inchiostro dye, selezionare EPSON Stylus Pro 10600 DYE.*

# *Per Windows*

#### *Installazione in Windows*

Per installare il software della stampante, attenersi ai passaggi seguenti.

- 1. Accertarsi che la stampante è spenta.
- 2. Accendere il computer e avviare Windows.
- 3. Inserire il CD-ROM con il software della stampante nell'unità CD-ROM. Apparirà la finestra di dialogo Installer.
- 4. Seguire le istruzioni visualizzate sullo schermo, quindi accendere la stampante.
- 5. Selezionare la stampante nella finestra, quindi fare clic sulla freccia destra.
- 6. Fare clic su Installazione Software, quindi sulla freccia destra.

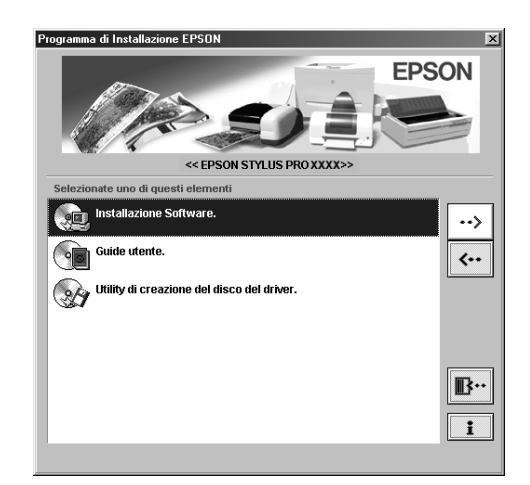

- 7. Per avviare l'installazione del software della stampante, fare clic su Installa nella casella di dialogo che appare.
- 8. Seguire le istruzioni visualizzate sullo schermo.

#### *Nota:*

- ❏ *In Windows, l'interfaccia IEEE 1394 è disponibile solo per Windows Me e 2000.*
- ❏ *Se appare un messaggio d'errore, il driver della stampante oppure il driver della periferica stampante EPSON USB non sono stati installati correttamente. Nella Guida di riferimento, vedere "Risoluzione dei problemi".*

#### *In Windows, verificare che il driver USB o il driver IEEE 1394 è installato correttamente (solo per Windows Me, 98 e 2000)*

Una volta completata l'installazione del software della stampante, confermare che il driver USB è stato installato correttamente.

- 1. Fare clic su Start, scegliere Impostazioni e fare clic su Stampanti. Accertarsi che l'icona della stampante viene visualizzata nella finestra Stampanti.
- 2. Fare clic sull'icona della stampante, quindi fare clic su Proprietà nel menu File.
- 3. Per gli utenti dell'interfaccia USB, fare clic sulla scheda Dettagli o Porte e accertarsi che EPUSBx: (EPSON Stylus Pro 10600 UC, CF o DYE) viene visualizzato nell'elenco Stampa su.

Per gli utenti dell'interfaccia IEEE 1394, fare clic sulla scheda Dettagli o Porte e accertarsi che EP1394\_xxx viene visualizzato nell'elenco Stampa su.

#### *Nota:*

*Se non viene visualizzata la porta corretta, fare riferimento alla sezione "Risoluzione dei problemi" nella Guida di riferimento.*

# *Per Macintosh*

#### *Installazione in Macintosh*

Per installare il software della stampante, attenersi ai seguenti passaggi.

#### c *Attenzione:*

*Prima di installare il software della stampante, disattivare tutti i programmi antivirus.*

- 1. Accertarsi che la stampante ed il computer sono collegati e accesi.
- 2. Avviare Macintosh ed inserire il CD-ROM con il software della stampante nell'unità CD-ROM. Il disco con il software della stampante EPSON si aprirà automaticamente.

3. Fare doppio clic sull'icona EPSON.

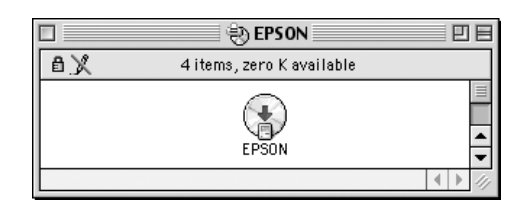

- 4. Selezionare la stampante nella finestra, quindi fare clic sulla freccia destra.
- 5. Fare clic su Installazione Software, quindi fare clic sulla freccia destra.

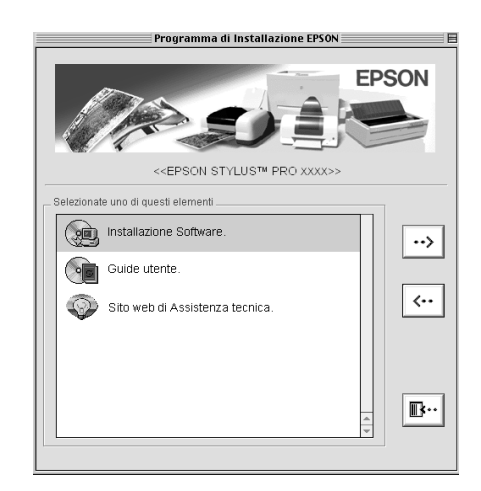

- 6. Per avviare l'esaltazione del software della stampante, fare clic su Installa nella casella di dialogo che appare.
- 7. Seguire le istruzioni visualizzate sullo schermo.

#### *Uso di Scelta Risorse per selezionare la stampante*

Una volta installato il software della stampante in Macintosh, è necessario aprire Scelta risorse e selezionare la stampante. È necessario selezionare la stampante che viene utilizzata la prima volta oppure ogni volta che si desidera passare ad un'altra stampante. Macintosh stamperà sempre con l'ultima stampante selezionata.

1. Nel menu Apple, selezionare Scelta Risorse. Quindi, fare clic sull'icona della stampante e sulla porta collegata alla stampante.

- 2. Per gli utenti dell'interfaccia USB, fare clic sull'icona della stampante e sulla porta collegata alla stampante. Per gli utenti dell'interfaccia IEEE 1394, fare clic sull'icona della stampante e sulla porta FireWire collegata alla stampante.
- 3. Per attivare o disattivare la stampa in background, selezionare il pulsante di opzione Stampa in background appropriato.

Con la stampa in background attivata, è possibile utilizzare il computer Macintosh e preparare contemporaneamente un documento per la stampa. Per utilizzare l'utility EPSON Monitor3 di gestione dei lavori di stampa, è necessario attivare la stampa in background.

4. Chiudere Scelta Risorse .

# <span id="page-14-0"></span>*Uso delle Guide per l'utente*

# *Operazioni da effettuare successivamente*

Una volta completata l'installazione dell'hardware e del driver, vedere *Guida di riferimento* per informazioni dettagliate sulle funzioni, la manutenzione, la risoluzione dei problemi, le specifiche tecniche ed i prodotti opzionali della stampante.

# *Uso delle Guide per l'utente*

Le guide contengono istruzioni dettagliate sull'uso della stampante e informazioni sull'uso di prodotti opzionali. È possibile visualizzare queste guide direttamente sul CD-ROM.